J-HOP 全国薬剤師・在宅療養支援連絡会

# 日めくり服薬カレンダー 取扱いマニュアル

 $\sim$  Windows 版 Ver.2.2.2 編  $\sim$ 

J-HOP ICT 委員会 2013/03/30

# 目次

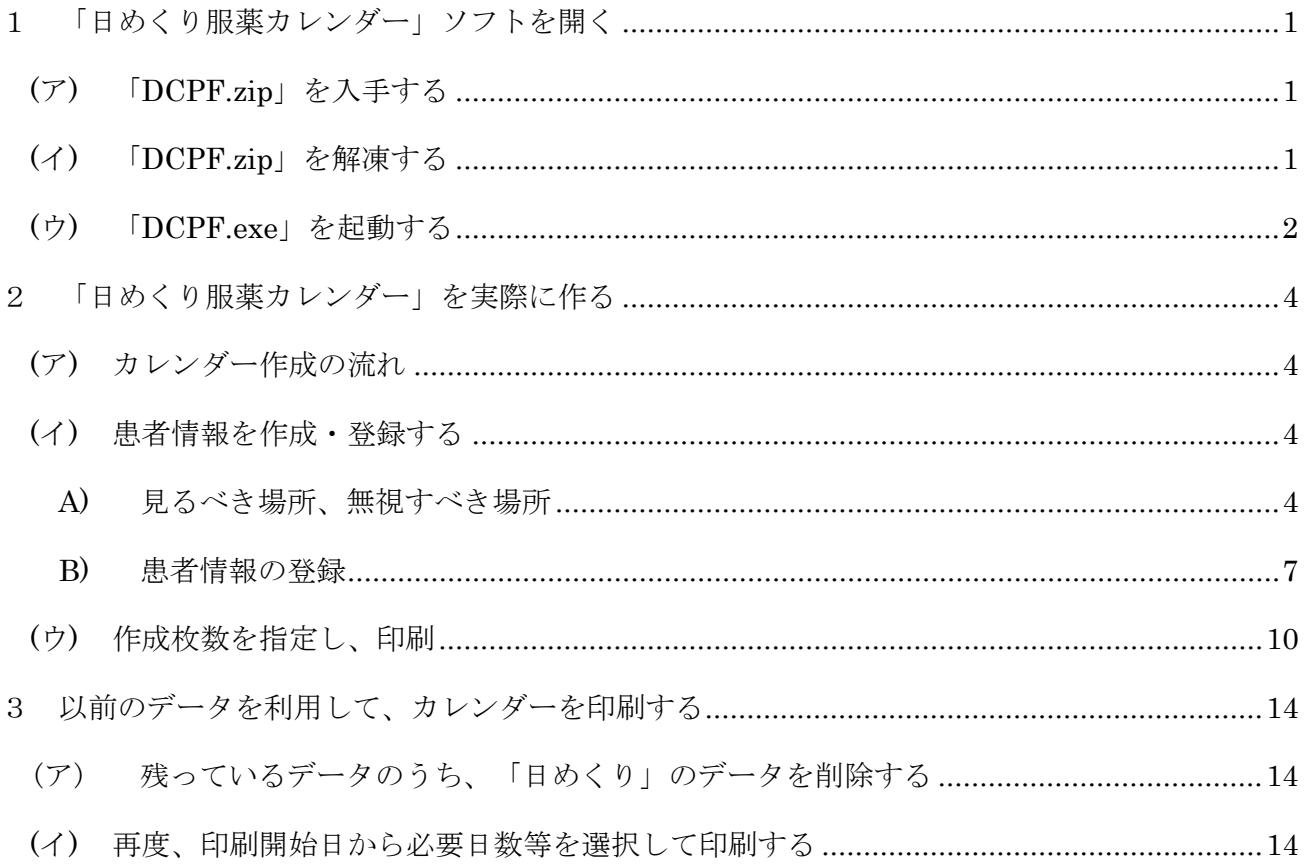

# <span id="page-2-0"></span>1 「日めくり服薬カレンダー」ソフトを開く

## <span id="page-2-1"></span>(ア) 「DCPF.zip」を入手する

先ずは、「日めくり服薬カレンダー」ソフトの配布用ファイル「DCPF.zip」を入手しましょう。 このマニュアルをご覧の皆様は、既に J-HOP(全国薬剤師・在宅療養支援連絡会)の会員でし ょうから、J-HOP のホームページへログイン出来ると思います。J-HOP 会員用サイトから、 「DCPF.zip」を入手しましょう。

- J-HOP ホームページ: <http://www.j-hop.jp/>
	- 1. ホームページへアクセスし、ログインしてから「ダウンロード」ページへ移動して下さい。
	- 2. 画像の赤枠にある「カテゴリ選択」から「在宅ツール」を選択して下さい。
	- 3. 「日めくり服薬カレンダー(Win 版 2.2.2)」の項目を探し、フロッピーディスクのアイコ ンをクリックすると、ダウンロードが開始されます。
	- ※ InternetExplorer をお使いの方は、ファイルのダウンロードに際して警告が出ますが、通 常のダウンロードと同様の操作を行って下さい。

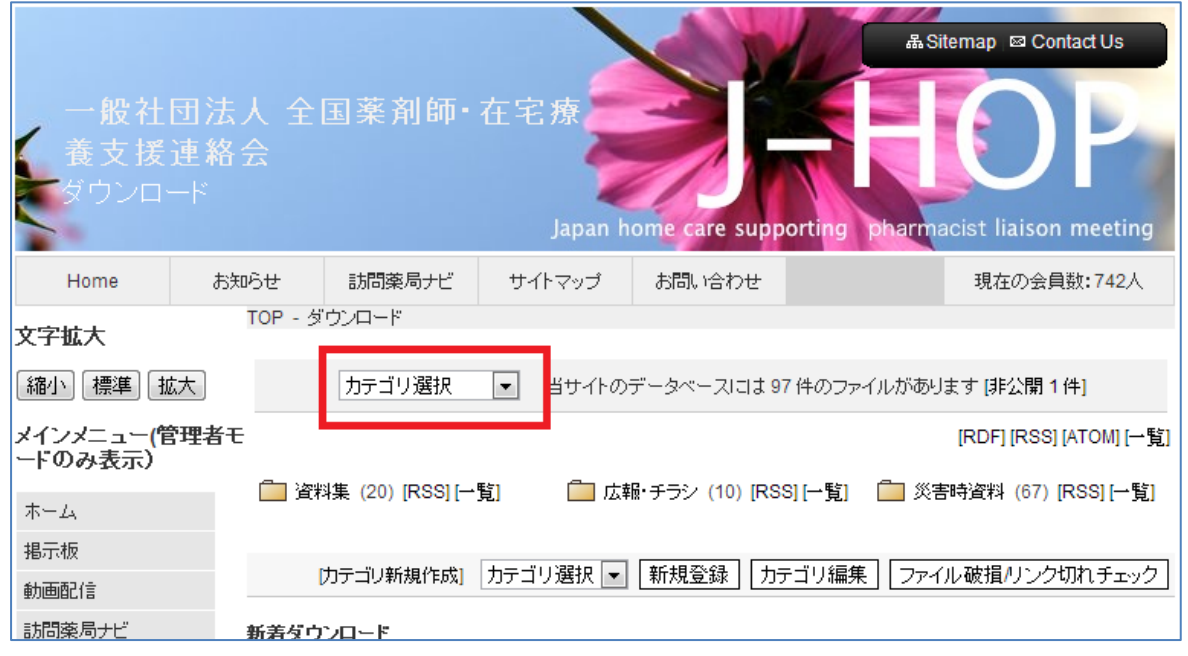

### <span id="page-2-2"></span>(イ) 「DCPF.zip」を解凍する

ダウンロードした「DCPF.zip」は、どこにあるか分かりますか?

ダウンロードを始める時に、保存先を指定した方はその場所へ、特に指定していない場合は「ダ ウンロード」フォルダに格納されています。パソコンに特別な設定をしていない場合、通常は下 記の場所にあります。

Windows XP:

¥Documents and Settings¥[ユーザー名]¥My Documents¥Downloads

Vista  $\geq$  Windows 7:

¥Users¥[ユーザー名]¥Downloads

「DCPF.zip」ファイルを見つけたら、解凍しましょう。WindowsXP 以降の OS をご利用の方 は、標準で解凍ソフトが存在します。ファイルをダブルクリックするか、マウスの右クリックで メニューが開くので、この中から「ここに解凍」などを選択しましょう。

<span id="page-3-0"></span>(ウ) 「DCPF.exe」を起動する

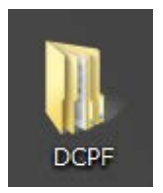

解凍し終えると、指定の場所(通常はデスクトップ)に左の画像のフォルダが 作成されます。このフォルダを開いて、「DCPF.exe」をダブルクリックします。 または、マウスの右クリックメニューから「開く」を選択することで、プログラ ムが起動します。

※ フォルダオプションにて拡張子を表示する設定にしていない場合、表示されるファイル名 は「DCPF」であり、「.exe」という文字は表示されません。

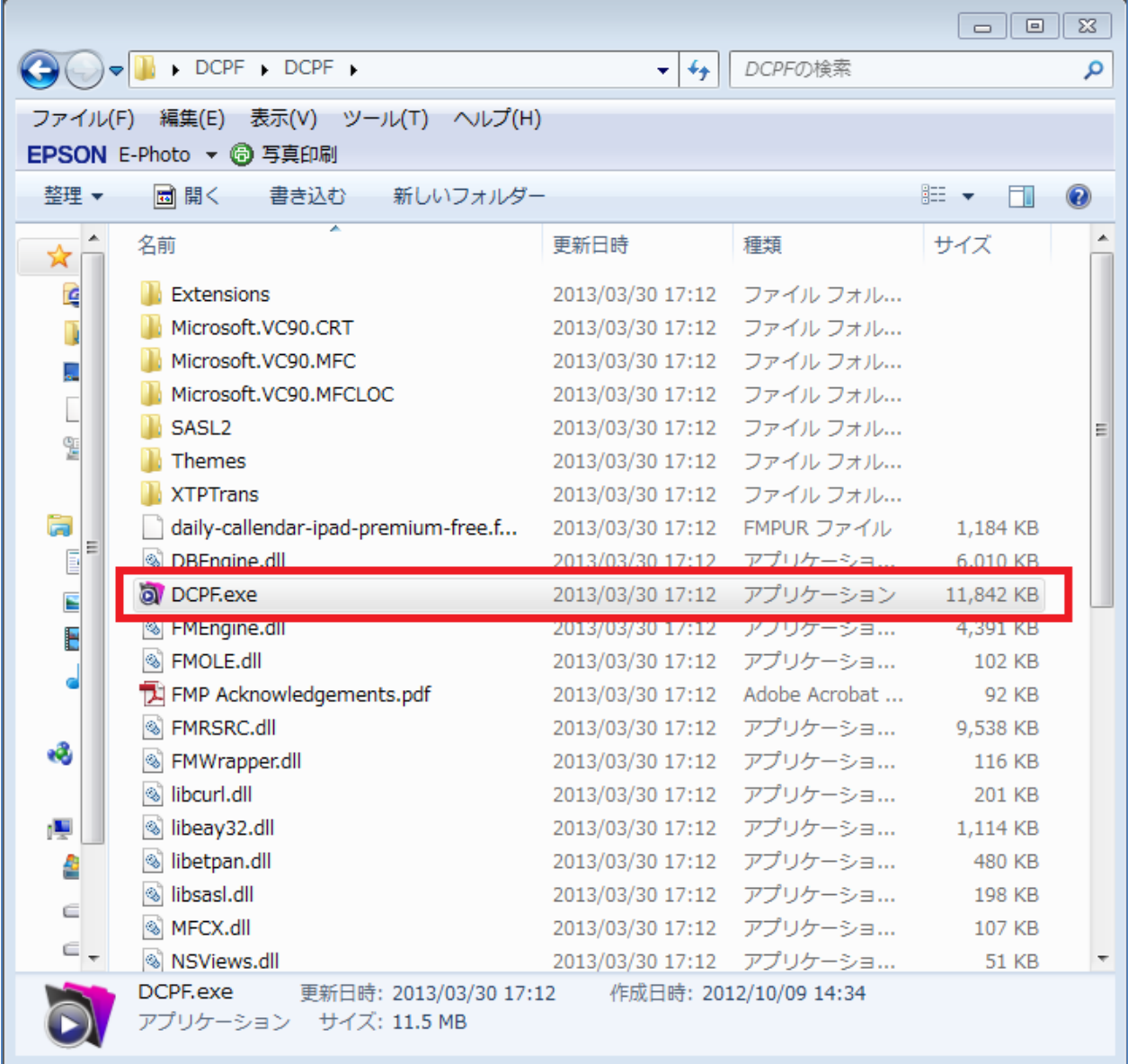

ファイルを起動出来たら、次のウィンドウが立ち上がります。

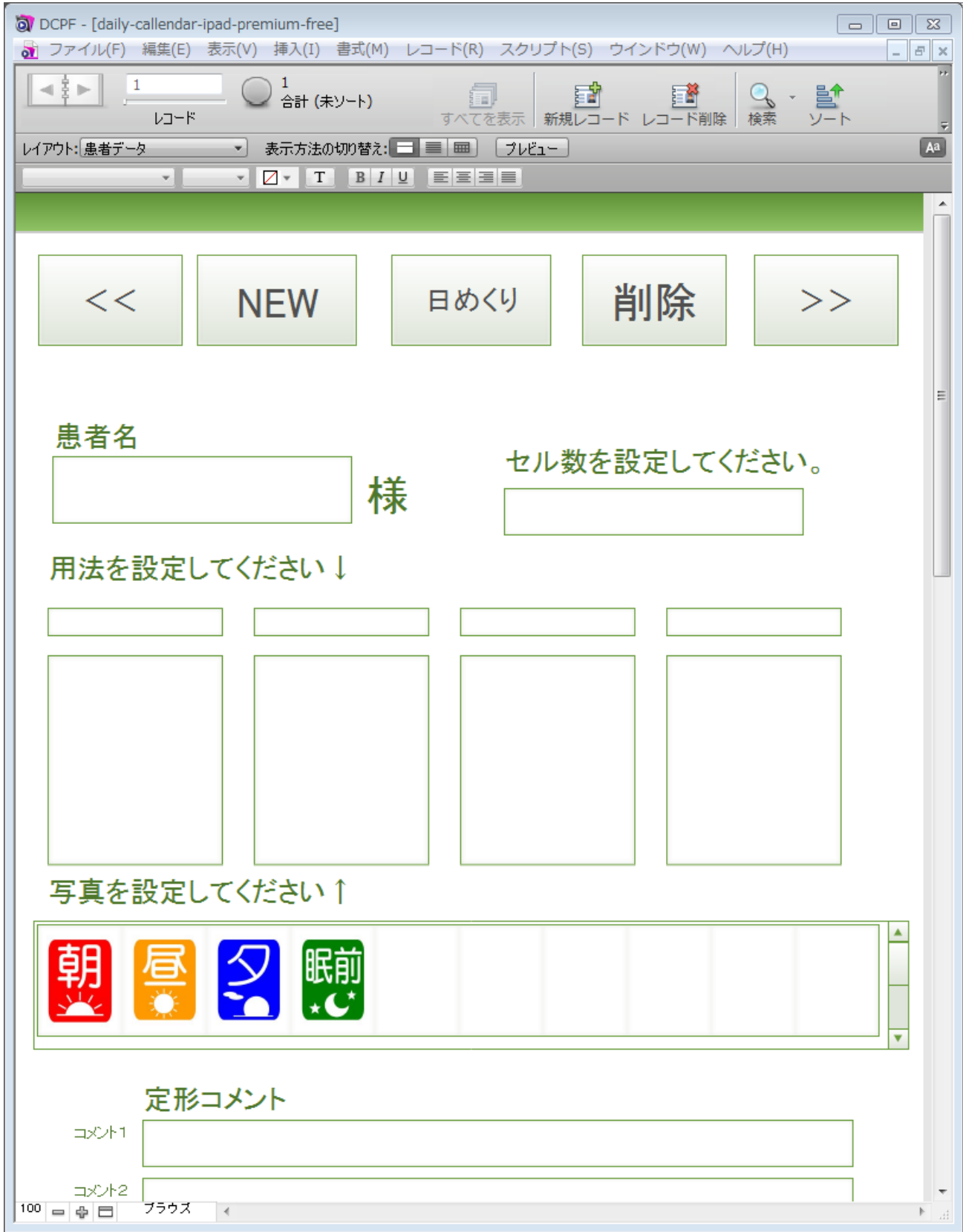

# <span id="page-5-0"></span>2 「日めくり服薬カレンダー」を実際に作る

#### <span id="page-5-1"></span>(ア) カレンダー作成の流れ

カレンダーを実際に作るとき、守らなければならない手順があります。

- ① 患者データを作成・登録する
- ② 患者データをもとに、必要日数分のカレンダーを印刷する

患者データがない存在しない状態で、カレンダーを印刷することはできません。それでは、早 速「①患者データを作成・登録する」からやってみましょう。

すぐに作りたくても、必ず一度、マニュアルに沿ってデータを作成する練習をしてください。

#### <span id="page-5-3"></span><span id="page-5-2"></span>(イ) 患者情報を作成・登録する

#### A) 見るべき場所、無視すべき場所

慣れるには、ご自身であれこれ試すことが一番ですが、このソフトを使ってみようと思った方 の多くは、「すぐに必要」「先ずは作りたい」という方ばかりだと思います。そこで、慣れるまで の注意として見るべき場所、無視して良い場所があるのでお伝えしたいと思います。

- I. 見るべき場所
	- ① 合計(未ソート) 現在作成したカレンダーの枚数と同じです。最初にこのソフトを立ち上げた際は、1 に なっているはずです。既に作成されているデータがある場合は、この数字が 1 ではな くなっています。

<注意>

2 回目以降の起動は、以前のデータが残っていることが多い状態です。起動直後、この ①で「1」以外の数字の場合は、前回のデータが残っているので、削除する必要があり ます。p.14「以前のデータを利用して、カレンダーを印刷する」を参照してください。

- ② 新規レコード・NEW 画面上部の「新規レコード」と、大きいボタン「NEW」は同じ機能を持ち、新しく患 者情報を作成します。
- ③ レコード削除・削除 画面上部の「レコード削除」と、大きいボタン「削除」は同じ機能を持ち、表示中の 患者情報を削除します。
- ④ レイアウト 患者情報を入力する画面、セル数別のレイアウト画面など選択できます。基本的に操 作する必要はありません。
- ⑤ 日めくり 「レイアウト」で選択せず、直接「日めくり」画面へ移動できます。通常はこのボタ ンでの操作を推奨します。
- ⑥ 患者名 「②新規レコード・NEW」で患者データの新規作成モードに入ると、ここに患者名を

入力することができるようになります。また、既に作成された患者データがあれば、 この枠内をクリックするだけで患者名が一覧で表示され、データを呼び出せます。

- ⑦ 「セル数を設定してください。」 服用時点を 1cell ~ 4cell で指定できます。「服用時点の数=セル数」と考えて下さい。 たとえば、服用時点が「毎食後」の 3 回であったとき、選択すべきセル数は「3cell」 となります。
- ⑧ 「用法を設定して下さい↓」 朝食後・昼食後~起床時などを自由に選べるほか、自身でそのリストを編集できます。
- ⑨ 「写真を設定して下さい↑」 デフォルトで朝・昼・夕・眠の 4 つのピクトグラムが用意されています。このほか、 自身のパソコンに保存されている画像を張り付けることも可能です。画像のサイズは、 自動的に範囲内に収まるようにリサイズされます。
- ⑩ 定型コメント 患者ごとに、カレンダーに印刷するコメントをここで指定できます。印刷直前でも可 能ですが、曜日や日付ごとに印刷するコメントが決まっていれば、あらかじめここで 設定しておくと便利です。
- II. 無視すべき場所
	- ⑪ 表示方法の切り替え・プレビュー 登録したデータの表示方式を変更します。触る必要はありません。また、「プレビュー」 は作成したカレンダー印刷時のプレビューでなく、この画面そのものを印刷するとき のプレビューです。触れる必要はありません。
- III. 必要に応じて使える機能
	- ⑫ 文字装飾機能

選択している場所に文字が入力できる場合、フォントや文字の大きさを選択できるほ か、マーカーや強調といった機能を使えることがあります。本ソフトに慣れてきたと きに試してください。

特に気をつけたいのが、⑪の「プレビュー」です。このあと、実際に患者名などを入力して印 刷画面のプレビューを見たいとき、このプレビューを使っても設定した内容は反映されません。 今、ディスプレイ上に表示されている画像そのものを印刷する場合のプレビューです。

日めくりカレンダーの印刷プレビューを見たいときは、後述の 2-Ⅲ-6 を参照して下さい。

※ 以降、丸囲の番号は、次の図の番号と対応します。

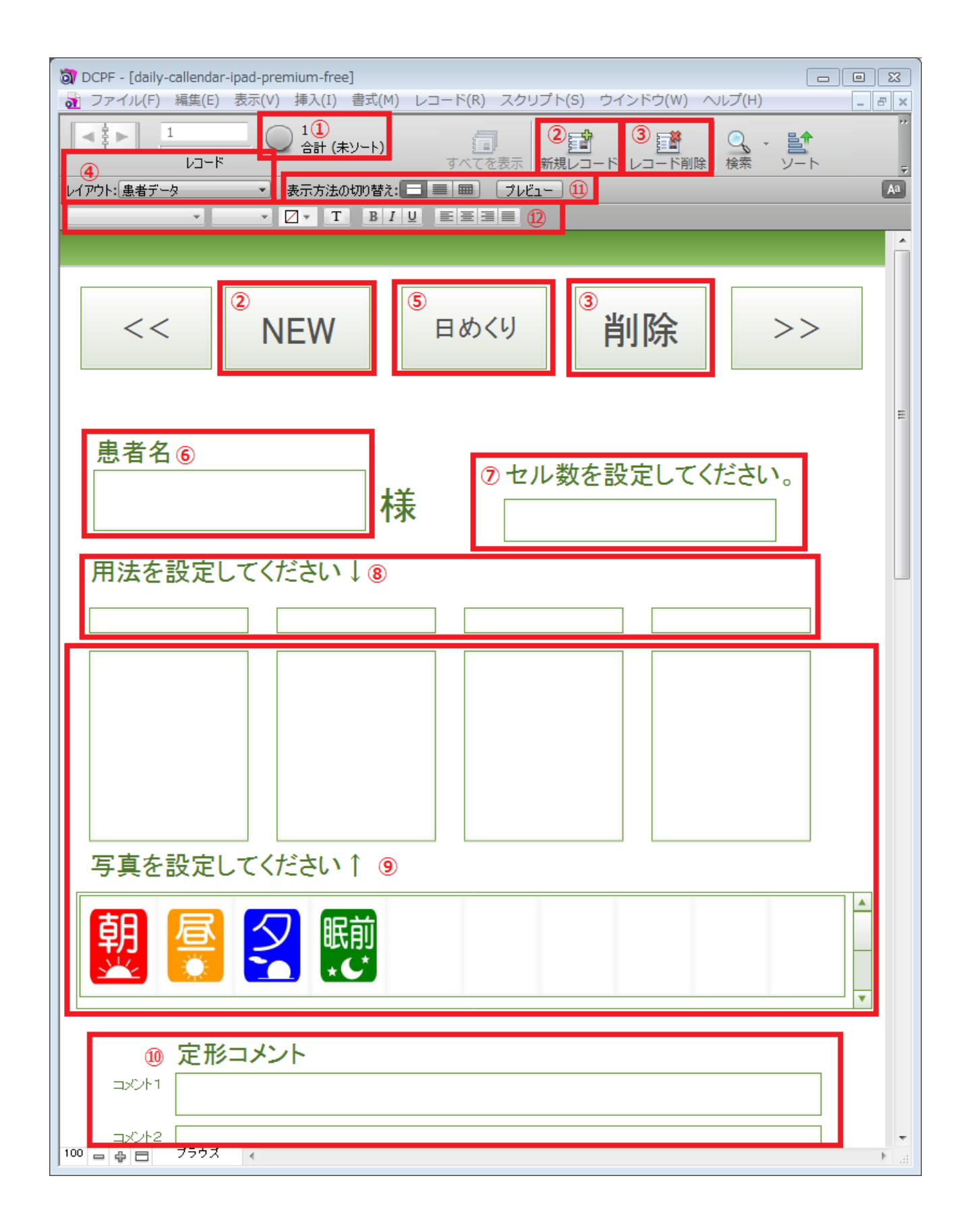

#### <span id="page-8-0"></span>B) 患者情報の登録

それでは、いよいよ実際に日めくり服薬カレンダーを作っていきましょう。

I. 患者の氏名を入力する

②の「新規レコード」もしくは「NEW」ボタンをクリックします。すると、「⑥患者名」 にカーソルが移り、患者氏名を入力できるようになります。姓名の間にスペースを入れる など、特別な決まりはありません。ご自由に入力して下さい。

II. 服用時点の数を 1~4 の間で設定する

担当する患者さんの服用時点の数を把握し、「⑦セル数を設定してください」の枠内をク リックすると、選択出来る一覧が表示されるので、ふさわしい物をクリックして選んで下 さい。

たとえば、「朝夕食後」の 2 回なら「2cell」を、「毎食後+就寝前」の 4 回なら「4cell」を 選択します。

III. 用法を設定する

用法は、あらかじめ次一覧にある内容を用意しています。

| 朝食後            | 昼食後 | 食後<br>≿ | 朝   | 昼   |
|----------------|-----|---------|-----|-----|
| $\overline{ }$ | 寝る前 | 朝食前     | 昼食前 | 夕食前 |
| 痛い<br>→時       | 便秘時 | 不眠時     | 起床時 | 編集  |

この一覧に目的の服用指示がない場合は、一番下の「編集」をクリックすることで、この 一覧を編集可能です。編集する際は、必ず候補ごとに改行してください。また、1 カ所で編 集を加えると、全てのセルの用法候補に反映されますので注意して下さい。

【注意】

⑦で設定したセル数よりも多くのセルで用法を設定した場合は、⑦の設定が優先され、左 から順に適用されます。

例:⑦で 2cell と設定し、⑧にて朝・昼・夕と 3 回分入力した場合は、印刷すると「朝・昼」 しか表示されません。

IV. 写真を設定する

デフォルトで用意されているピクトグラムを利用する場合は、表示中のピクトグラムの 中から必要なものをドラッグ&ドロップするだけで、該当する枠内に適用することができ ます。

具体的な例として、⑧で一番左に「朝食後」を設定している場合、「朝」のピクトグラム をマウスでクリックしたまま、「朝食後」の下の大きな枠に運んでマウスのボタンを離すだ けで、ピクトグラムを設置できます。

また、⑨の上の枠の中でマウスを右クリックすると、画像設定に関するメニューが表示 されます。いくつか候補がありますが、「ピクチャを挿入」だけ選べば問題ありません。自 身で用意した服用時点のピクトグラムでも、あるいは患者さんが好みそうな写真でも構い ません。お好みの画像を選択して貼り付けることができます。

V. 定型コメントを設定する

このあと、必要日数分のカレンダーを印刷するときにカレンダーに印刷できるコメント を、ここであらかじめ設定できます。印刷直前でも設定が可能ですが、曜日ごとや日付ご とに決まっているコメントを挿入する予定があれば、ここで設定しておくほうが便利です。

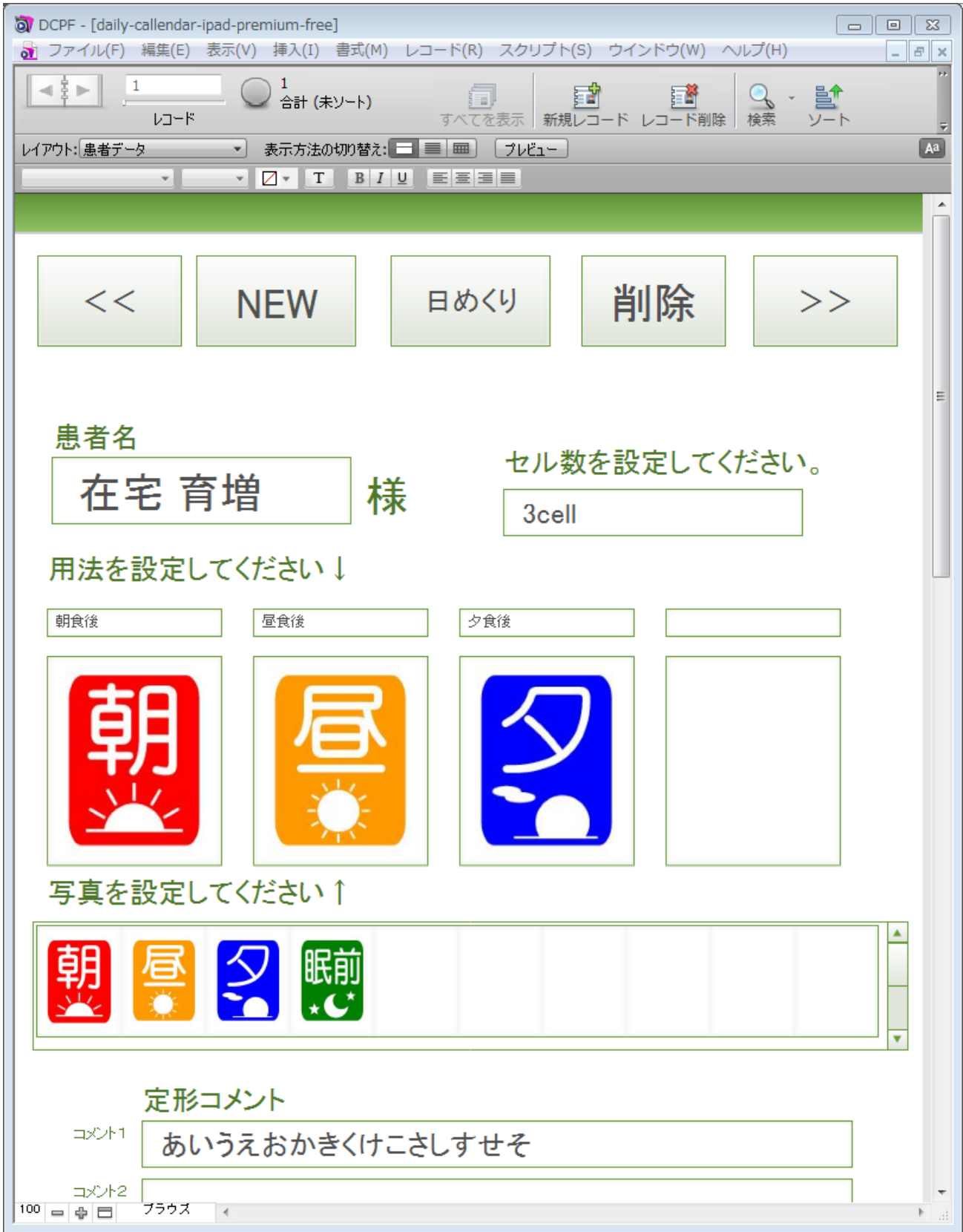

#### <span id="page-11-0"></span>(ウ) 作成枚数を指定し、印刷

ここまでくれば、あと少しで完成です。

- I. 患者情報登録画面から移動 現在までは、あくまで「患者情報」を入力する画面でした。このあとは、この情報を用い て実際にカレンダーの日付や枚数の指定を行います。 p.6 の「⑤日めくり」をクリックしましょう。
- II. 次のページに示している、青を基調とした画面に切り替わりましたか? この後は、この「日めくり」画面で設定を続けます。先ずは各部の説明を下に記します。
	- ⑬ 作成開始

実際にカレンダーを作成するためには、先ずここをクリックします。

⑭ 患者登録

(イ)で操作してきた、患者情報の登録画面に移動します。カレンダーを作り始めて 設定ミスなどに気づいたときは、ここから戻って編集すると良いでしょう。

⑮ 削除

このカレンダーの内容を削除します。患者情報そのものは削除されません。日付の設 定で間違った時などに活用します。

⑯ Name

この枠内をクリックすることで、2-イで登録した患者の情報を患者名で引き出せます。

⑰ Start

カレンダーの起点となる日付を選択します。また、⑲で枚数を設定したあとは、カレ ンダーの最終日の表示に変わります。

⑱ Config

⑮にて患者名を選択すると、自動的に入力されます。この値は、患者情報の登録画面 で設定した値です。間違っていた時は患者情報登録画面へ戻って修正して下さい。

⑲ Daily calendar

印刷したときの実際のレイアウトが表示されます。

⑳ カレンダー枚数設定

起点日から何日分のカレンダーを作成するのかを、ボタンをクリックして設定します。

21 コメント挿入

(イ)の「Ⅴ定型コメントを設定する」であらかじめ入力していたコメントを、実際 にカレンダーに設定します。日付ごとにどのコメントを表示するか、細かい設定が可 能です。

22 印刷

実際にカレンダーを印刷します。プリンタへデータを送る前に、必ずプレビューが表 示されるので、安心してクリックして下さい。

※丸囲いの数字は、機種依存数字のため 20 までしか表示できません。ご了承ください。

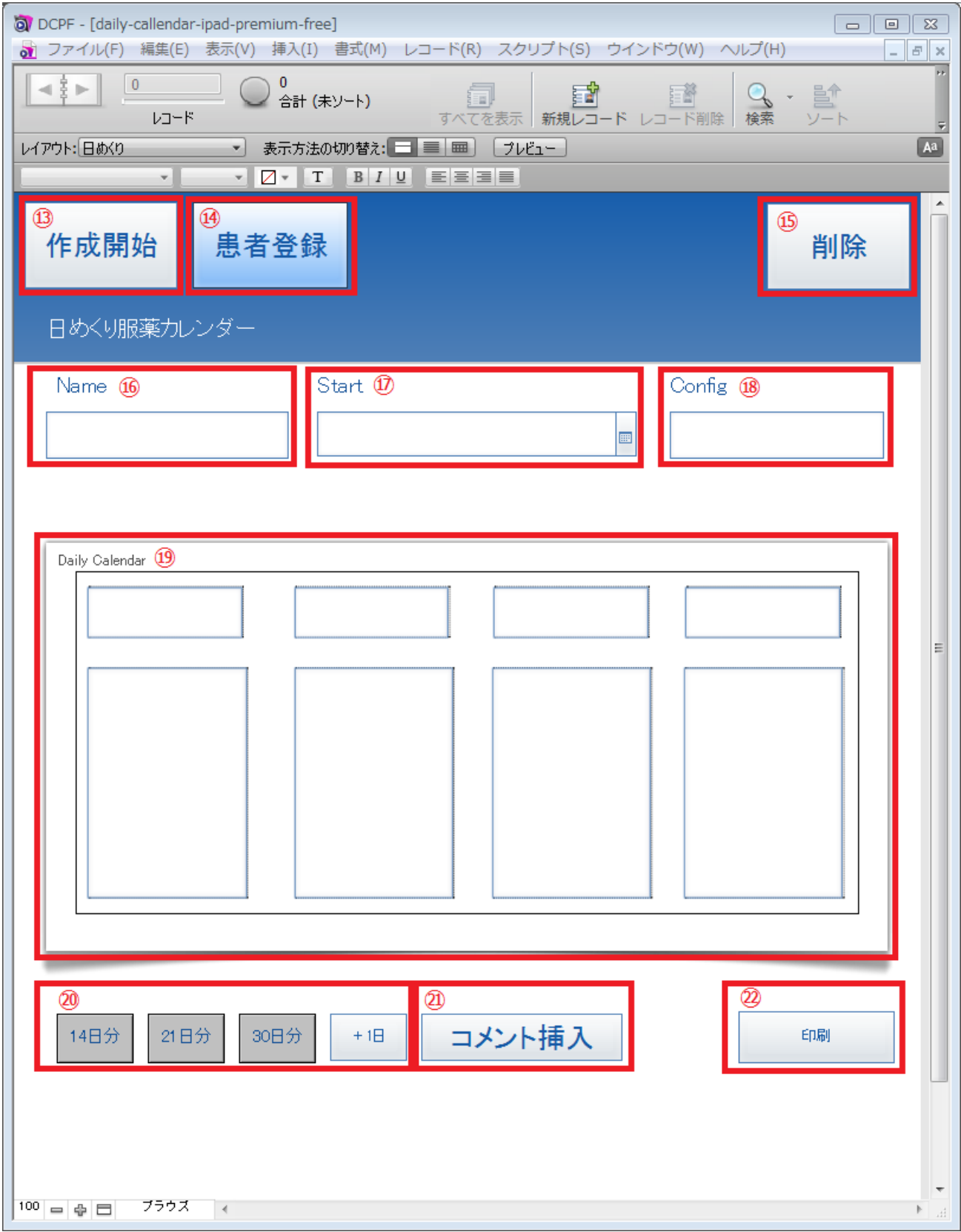

- III. 実際の操作手順
	- 1. 「⑬作成開始」をクリック
	- 2. 「⑯Name」の枠内をクリック 患者情報登録画面で登録した患者名がリストになって表示されるので、目的の患者名 をクリックして選択。すると、「⑱config」に自動的にセル数が表示されます。このセ ル数は、患者情報登録で設定したセル数が反映されます。
	- 3. 「 印Start」の枠の右端、カレンダーマークをクリック 日付を枠内に直接入力しても良いですが、書式に規定(半角、スラッシュ区切り)が あります。カレンダーマークをクリックすることで、実際にカレンダーが表示される ため、ここから選ぶ方が無難です。
	- ※ ⑳の枚数設定を選択した後は、日付表示が変わります。この時に表示される日付は、 カレンダーとして作成する最終日の日付です。最初に設定した起点日は変更されてい ないので安心して下さい
	- 4. ⑲で、表示される内容から印刷内容が間違ってないかを確認し、⑱のセル数通りに設 定されているかも合わせてチェックします。
	- 5. ⑳のカレンダー枚数設定ボタンで、目的の枚数を設定します。ここで、気をつけるべ きポイントがいくつかあります。
		- ポイント 1:14 日、21 日、30 日以外の日数の設定も可能です。16 日分作成する 時は、「14 日」のボタンを 1 回、「+1」のボタンを 2 回押します。
		- ポイント 2:2-ウ-Ⅱの⑰の説明にもありますが、⑰で最初に選択した日付は「起 点日」です。その後、⑳で作成枚数(日数)を設定すると、日付の表 示が変わりますがバグではありません。カレンダーを作成する期間の 最終日の日付になっている事にご注意下さい。
	- 6. コメントを挿入します。「㉑コメント挿入」をクリックしてください。以降の例は、開 始日として平成 25 年 04 月 01 日を設定し、14 日間のカレンダーを作成する場合です。
		- A) コメントは、定型コメントとして 4 種類設定できます。デフォルトの文字設定で、 1 行に全角 12 文字の表示が可能です。
		- B) 各日付の右側をクリックすると、新たにコメントを手入力できるよう枠が表示さ れます。定型コメントで足りない場合は利用してください。
		- C) 定型コメントを用いる場合は、画面上部に表示されている入力済みの定型コメン トの番号を参照しながら、画面右側の番号ボタンをクリックすることで簡単に挿 入できます。
		- D) 日付、あるいはコメントの文字の上(反転選択する必要はありません)で、マウ スを右クリックすると、それぞれの文字に付加できる修飾機能が表示されます。 例えば、「文字色」で赤を選択することで、カレンダーに合わせて日曜・祝祭日の 日付を赤で表示することも、コメントのみ別の色で表示することも可能です。設 定が終わったら、「日めくり」ボタンで元の画面に戻ってください。

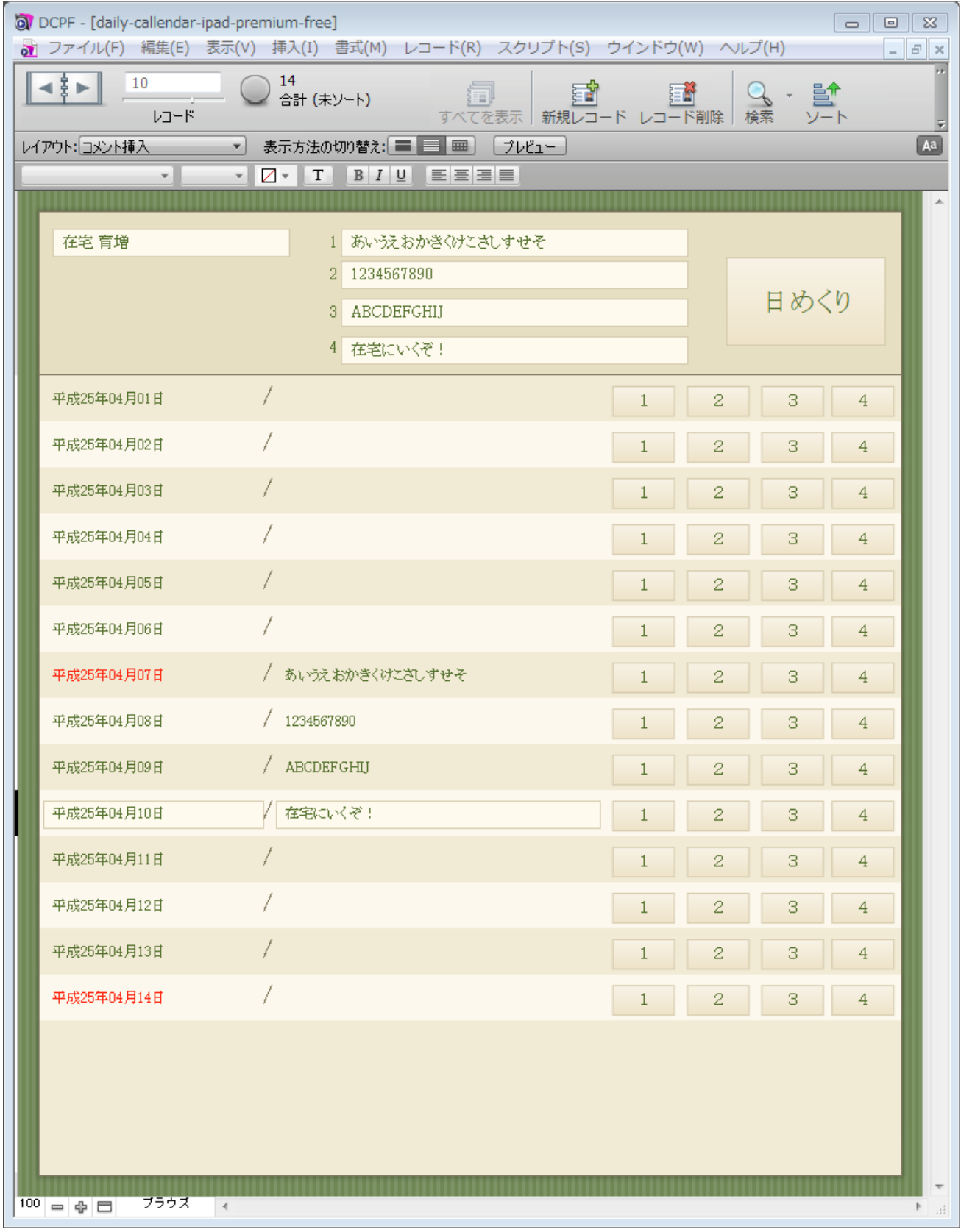

7. 全ての設定が終わったら、「印刷」をクリックします。このとき、いきなり印刷は始ま りません。一旦、プレビューと共にプリンタの設定画面が開きます。この時点で元の 操作に戻りたい場合は、キャンセルをクリックしましょう。 また、キャンセル後は警告ウィンドウが開きますが、慌てずに「続行」をクリックし て下さい。P.11 の画面で入力済みの状態に戻れます。 慌ててしまい「キャンセル」をクリックすると、実際に印刷されるプレビュー画面の ままになっているはずです。この時は、p.6 の図の「④レイアウト」をクリックして、 「日めくり」を選択することで「続行」を押したときと同じ画面に戻ります。

【注意】p.6 の「①合計(未ソート)」の数字は大事です!

修正を繰り返していると、印刷する日数のデータが残ったまま、加えられて行く事 があります。間違った時は「⑮削除」を押すクセをつけると良いですが、印刷する直 前に一度、目的の日数と①の数値が同じかどうか、確認するようにしてください。

# <span id="page-15-0"></span>3 以前のデータを利用して、カレンダーを印刷する

前回登録した患者データを利用して、続きの日数を印刷するときの注意です。

前回印刷が終わったままの状態では、その時の印刷枚数のデータも残ったままになっています。 この状態で印刷開始日の選択から印刷する日数を選んでプリントアウトすれば、前回のデータも再 度一緒に印刷されてしまいます。

<span id="page-15-1"></span>(ア)残っているデータのうち、「日めくり」のデータを削除する

患者情報は同じものを使うはずなので、「日めくり」画面に移動します。その後、画面右上の「⑮ 削除」をクリックして下さい。

「●●個のレコードをすべて完全に削除しますか?」と聞かれます。

ここで「はい」を選んでください。患者の登録情報は削除されないので安心です。

<span id="page-15-2"></span>(イ) 再度、印刷開始日から必要日数等を選択して印刷する 前回同様、2-ウ-Ⅲに従って操作し、印刷してください。

# 作成例:

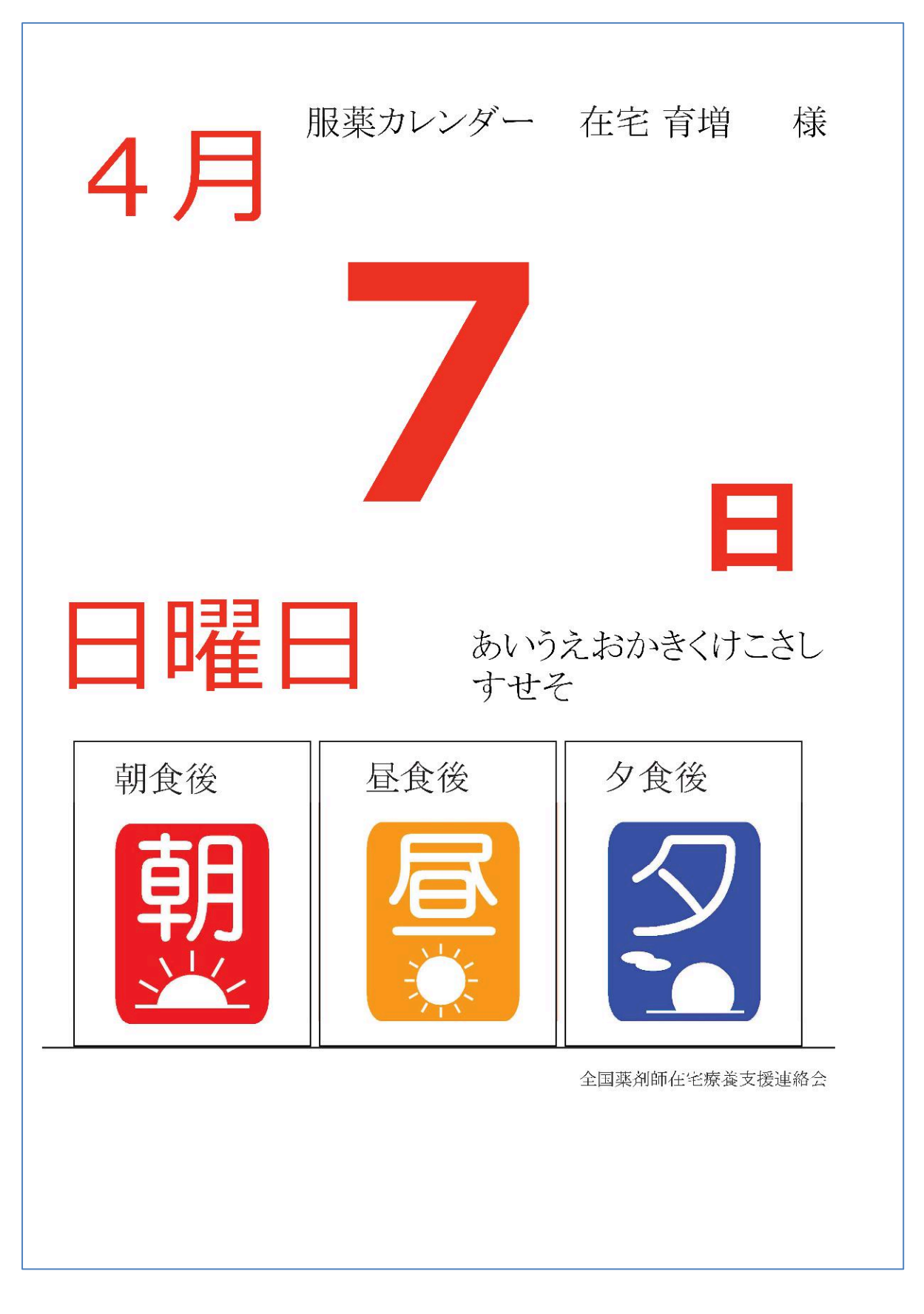

初版 平成 25 年 2 月 8 日

改定 平成 25 年 3 月 30 日